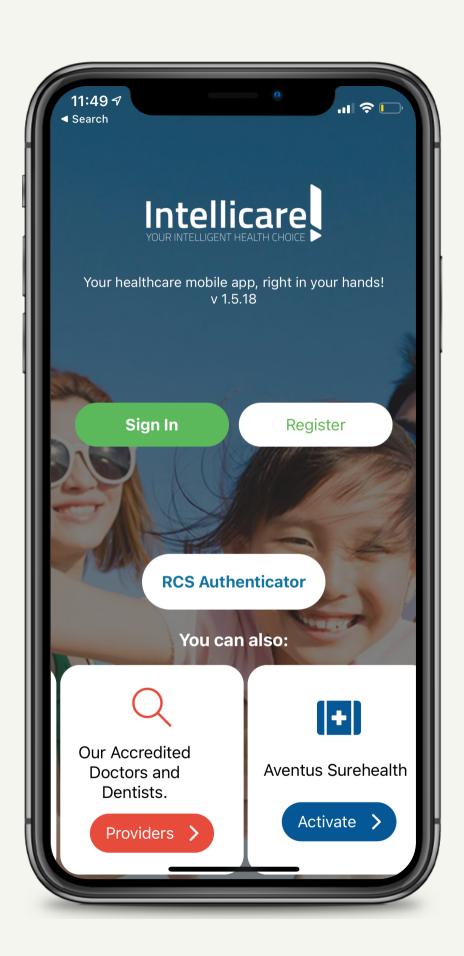

# Intellicare AGORA Mobile App

**USER GUIDE** 

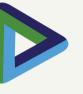

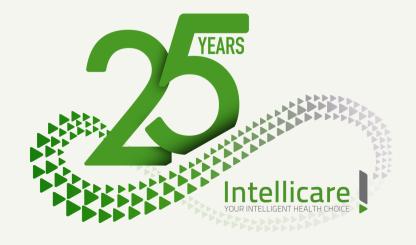

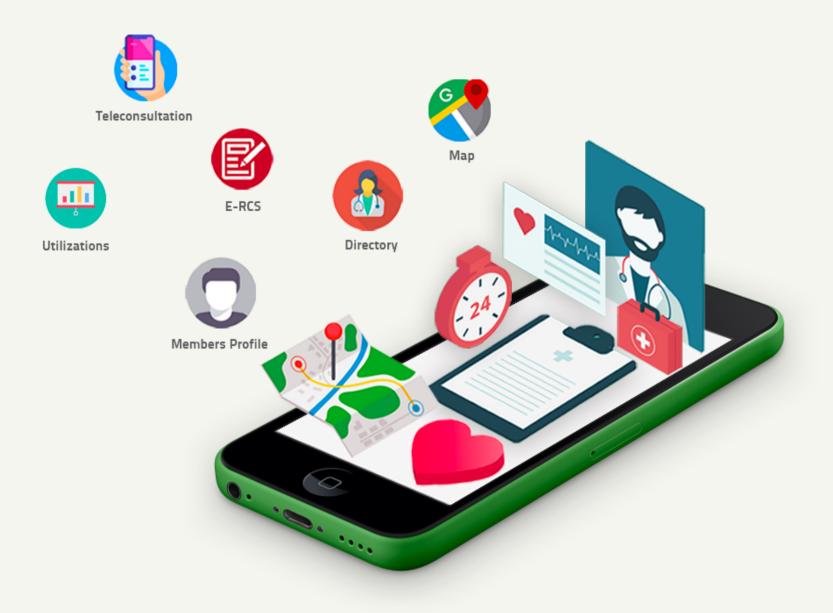

# I. Getting Started

| Dov     | wnloading the App              | 1          |
|---------|--------------------------------|------------|
| Onb     | ooarding Page Interface        | 2          |
| Hov     | w to Register                  | 3          |
| Hov     | w to Sign In                   | 9          |
| For     | got/Change Password1           | (          |
| l: Hon  | nepage Dashboard               |            |
| Wel     | Icome Page Interface 1         | 1          |
| Gen     | neral Features 1               |            |
| Doc     | ctor & Dentist Directory 1     | -          |
| Gen     | nerate eRCS1 1                 | !          |
| Gen     | nerate eRCS22                  | ) ·        |
| Med     | dgate Teleconsult 2            | ) :<br>- : |
| Ago     | ora Map 2                      | L          |
| II: Fre | quently Asked Questions (FAQs) |            |
| Fred    | quently Asked Questions 2      | ) [<br>    |

### Downloading the App

To use the Intellicare mobile app, download it from the Google Playstore for Android users and Apple App Store for iPhone users.

- 1. Open the Playstore or Appstore and search for "Intellicare Agora".
- 2. Download and install the Intellicare mobile app on your device.
- 3. Open the Intellicare Agora mobile app.

#### You are ready to go!

Always check available updates to ensure that you are using the most recent version of Intellicare Agora.

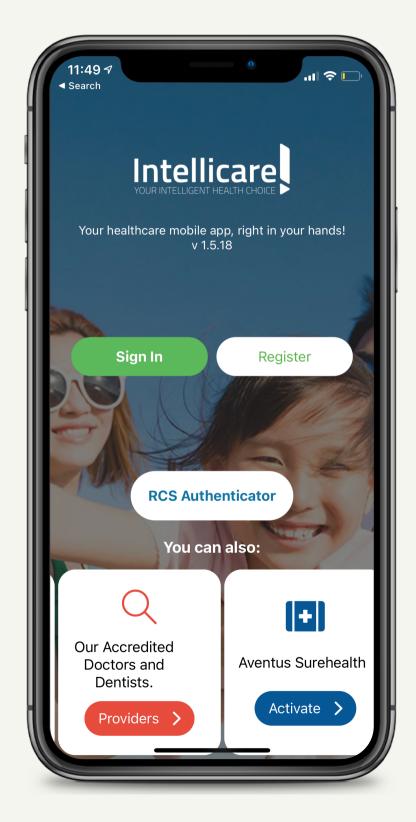

## **Onboarding Page Interface**

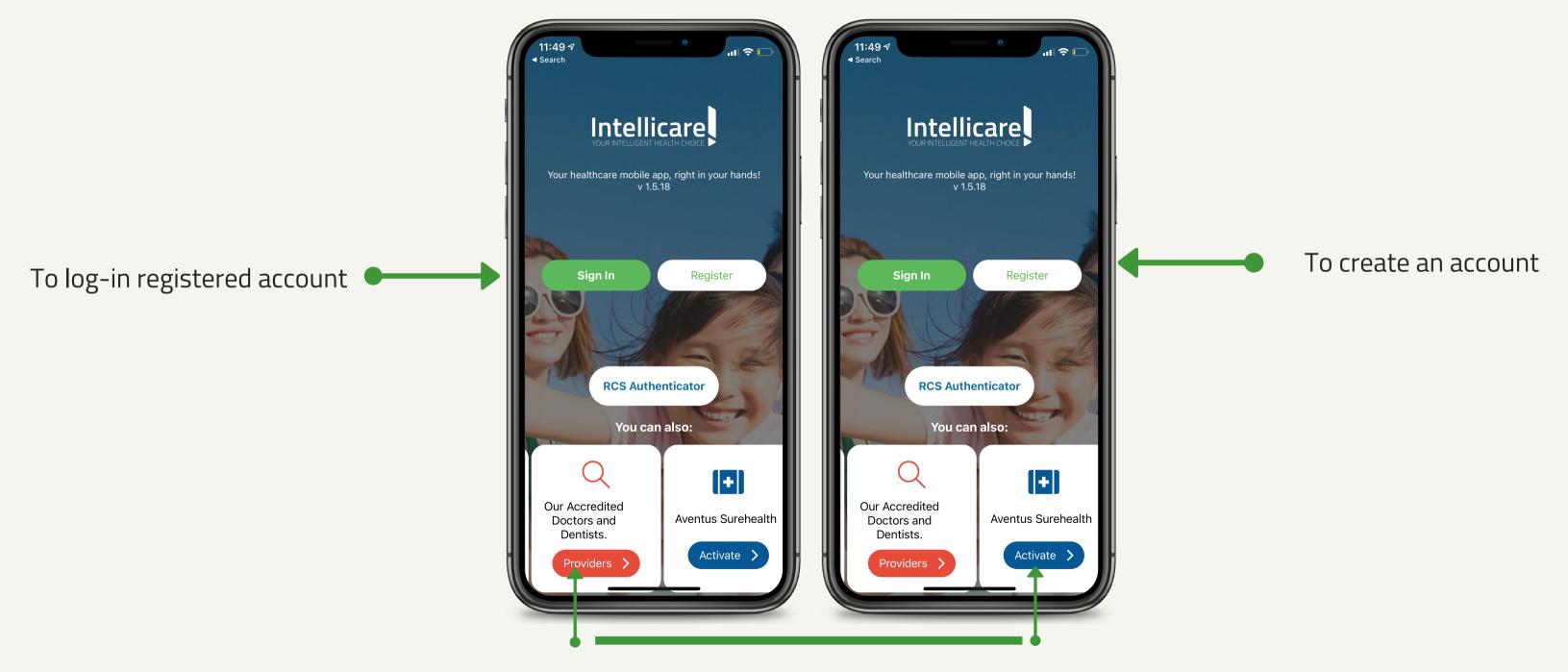

Can access without registering or signing in Simply click the icon

#### How to Register?

- 1. Click the **Register** icon to get started.
- 2. Fill-out Form by providing correct details.
- 3. Create password.
- \*Account registration is only for principal members.
- \* For Date of Birth field, you can click the year icon.

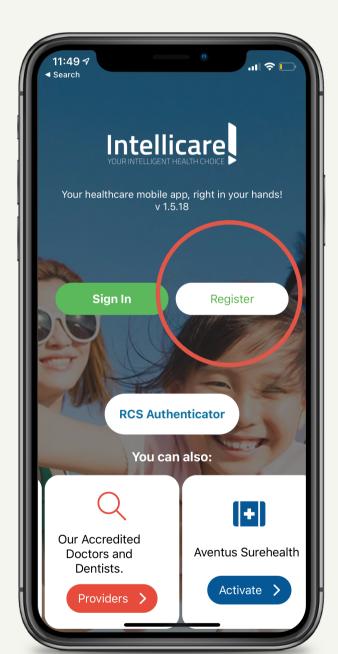

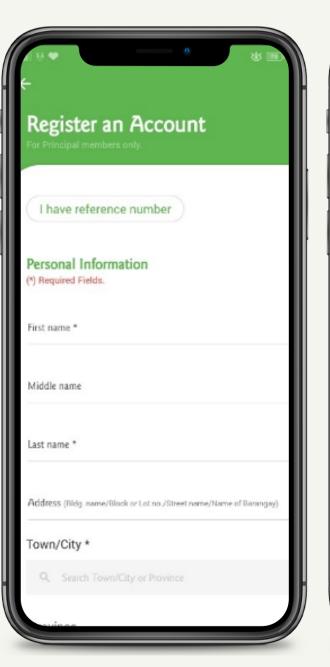

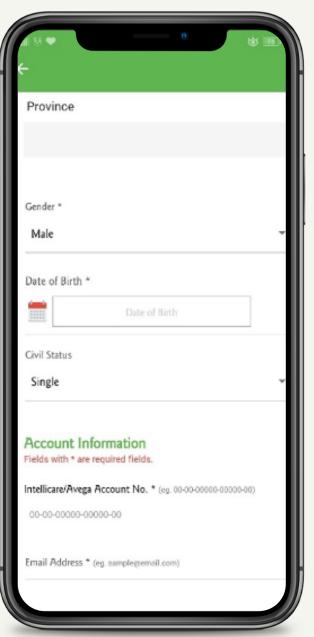

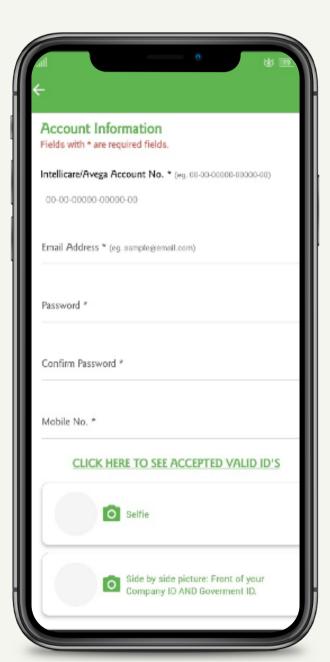

<sup>\*</sup>Password must contain at least one digit number, one upper case, and one special character. (!@#\$%)

### How to Register?

3. Click the **Camera** icon to activate your phone's camera and capture your image.

\*Make sure that photo taken is not blurred.

Otherwise, your application may be disapproved.

4. Click **Proceed** to return to recent page.

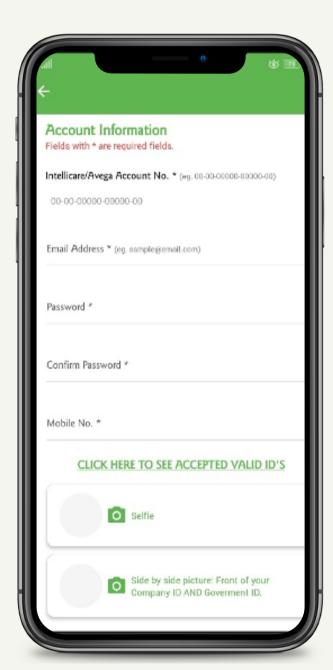

A. Take a Selfie
B. Front of your Company ID
AND Government ID

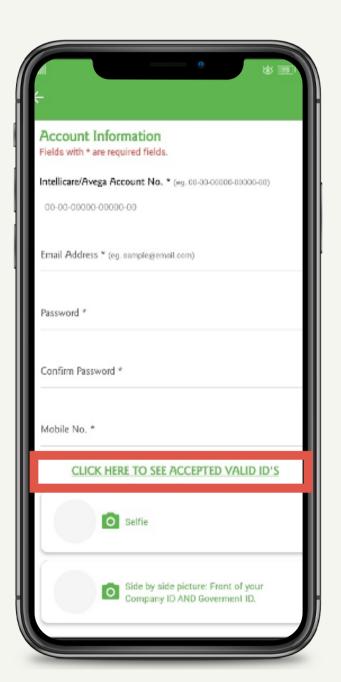

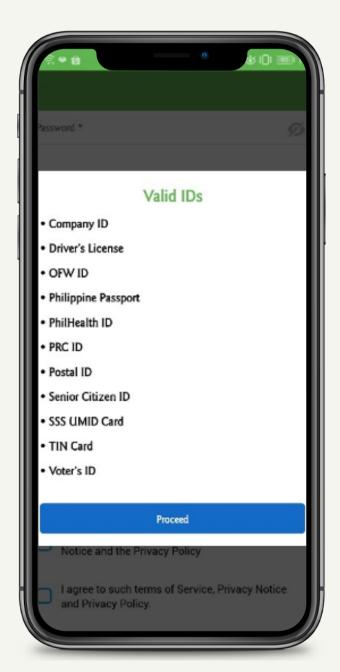

To view the List of Valid IDs

Valid IDs

### How to Register?

5. Read and check the first agreement.

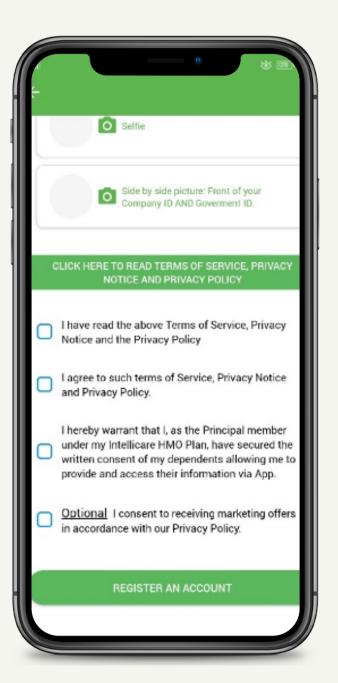

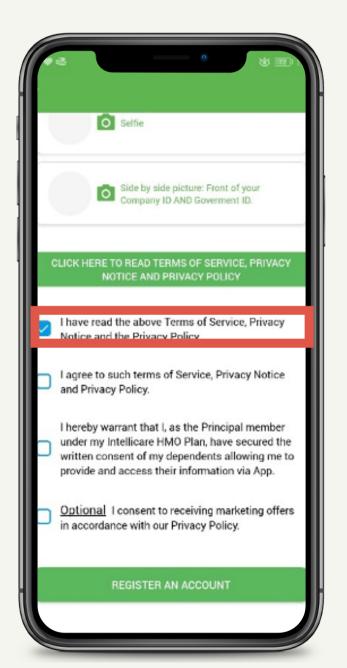

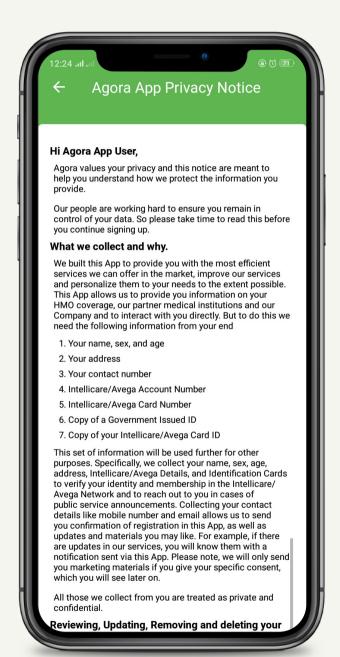

#### How to Register?

- 6. Click Accept to return to recent page.
- 7. Read and check the remaining agreements.

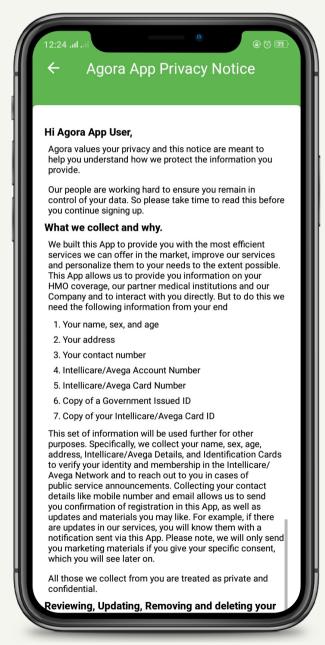

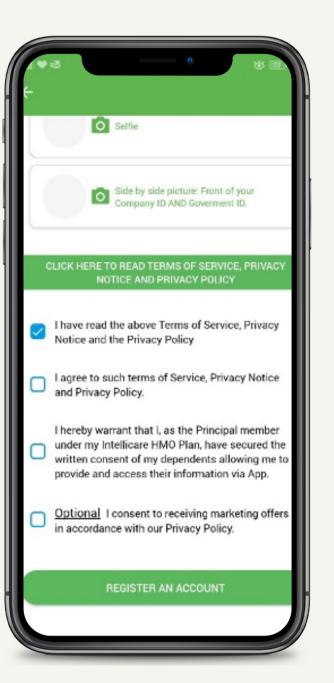

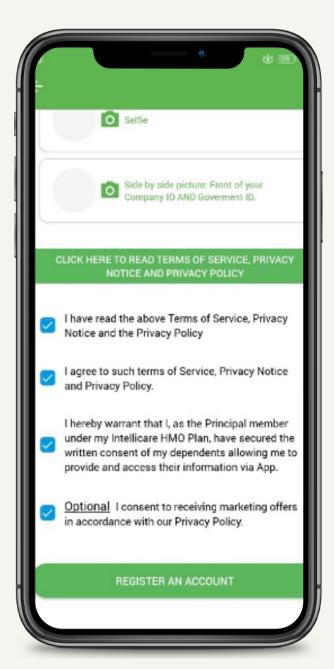

## How to Register?

- 8. Click **Register An Account** button to register.
- 9. Enter the Verification # received from your email.
- 10. Press Verify button.
  - \* Account registration takes 48 hours.

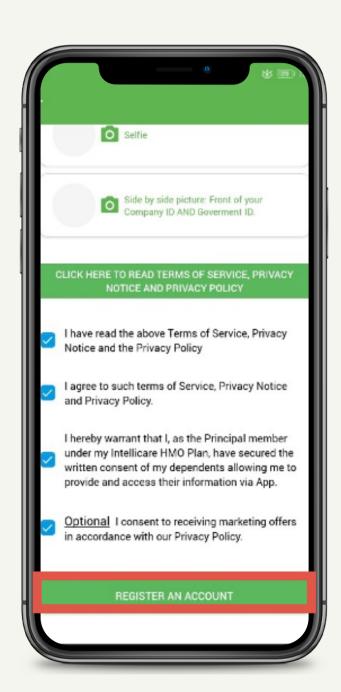

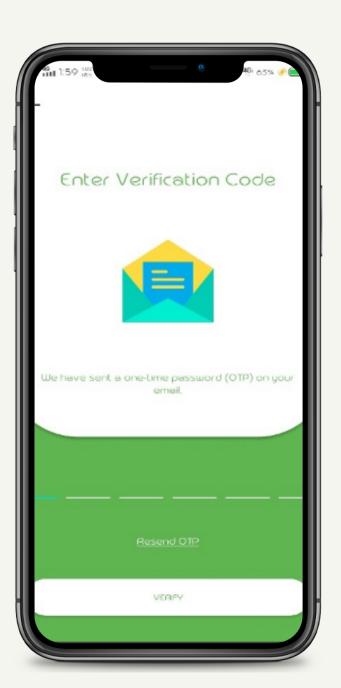

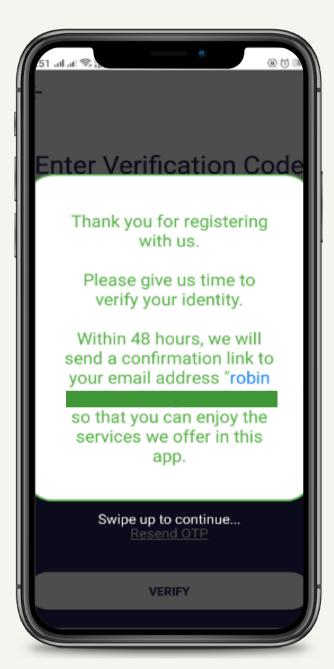

## **Account Registration Email**

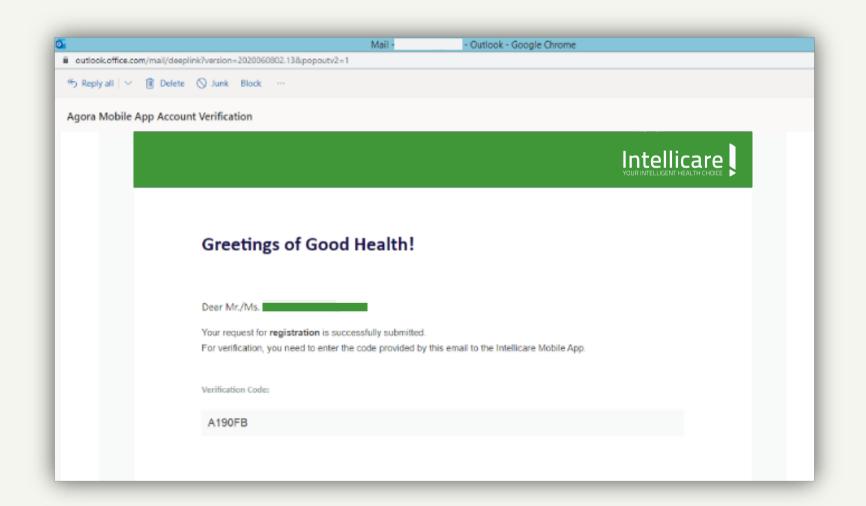

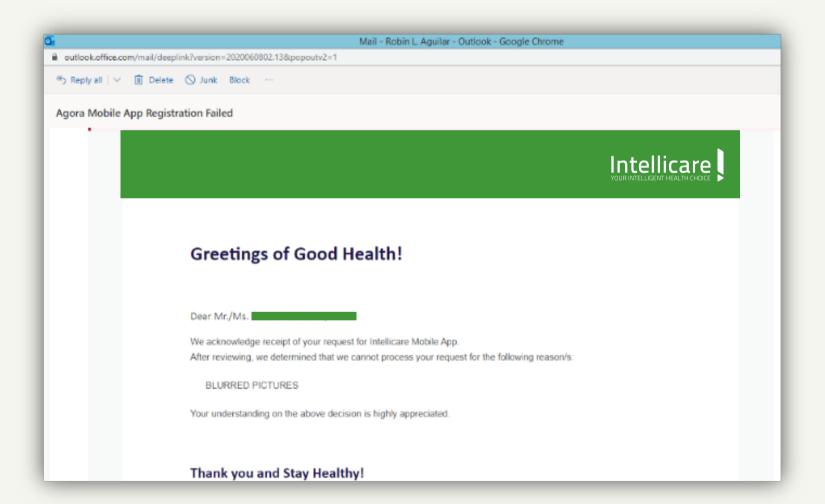

In case of disapproval, Member must see reason for disapproval. Then, reprocess application

## How to Log In?

- 1. Press the **Sign-in** icon.
- 2. Log-in your registered email address and password.
- 3. Press the Login button to open the account.
- \* After fifteen (15) minutes of inactivity, you will automatically be logged out of your session. This is to safeguard your account.
- \* Be careful as you type your credentials. After three (3) failed attempts you will be locked out.

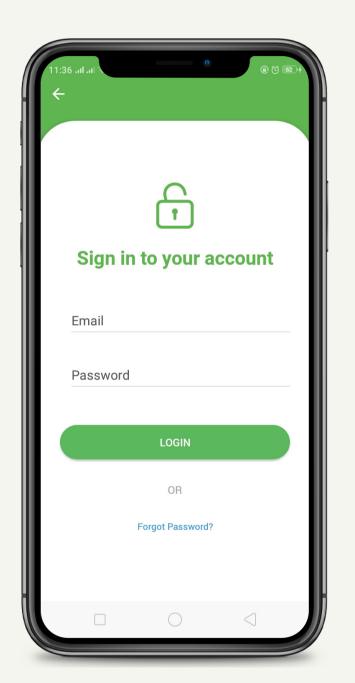

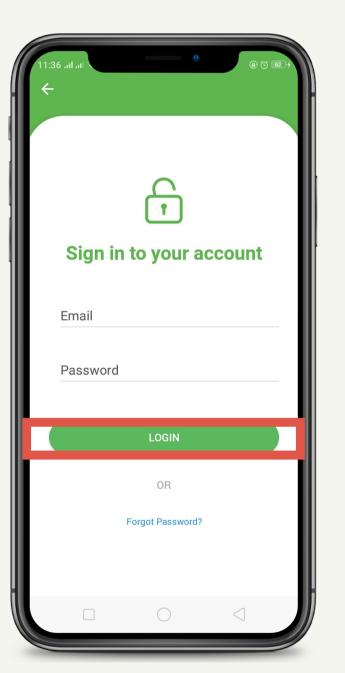

## Forgot Password?

- 1. Select Forgot Password.
- 2. Provide the registered email address.
- 3. Click the **Reset Password** button.
- 4. Click the **CAPTCHA** verification.

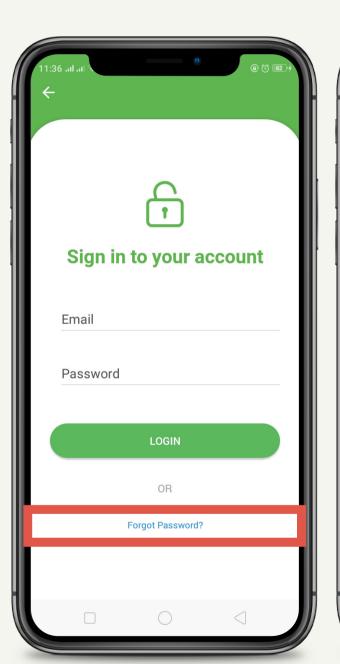

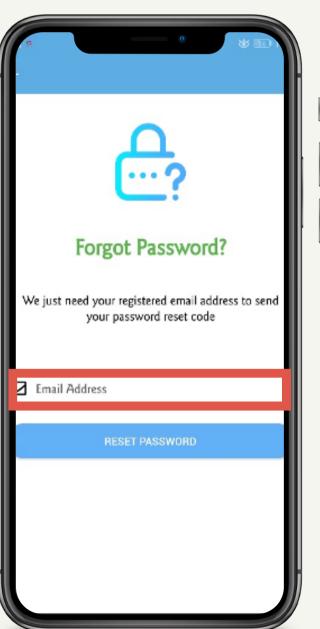

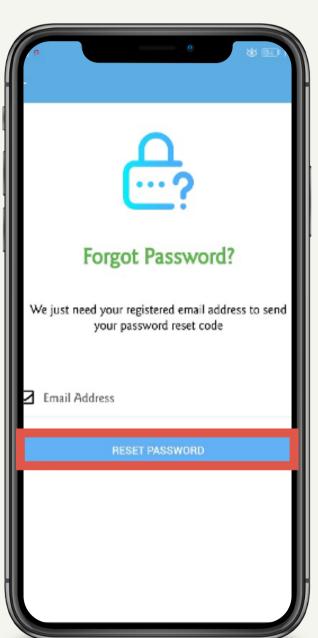

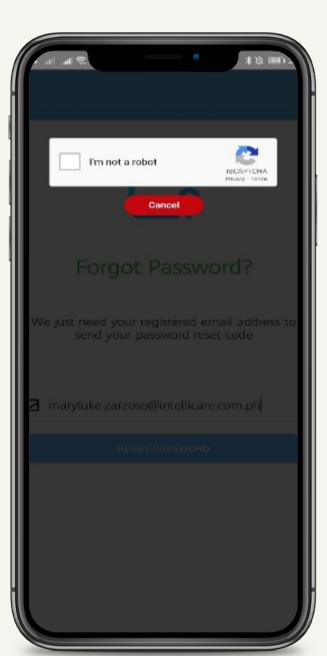

## Forgot Password?

- 5. Follow the instruction.
- 6. Enter One-Time-Password (OTP) sent on your email.
- 7. Tap the Verify button.

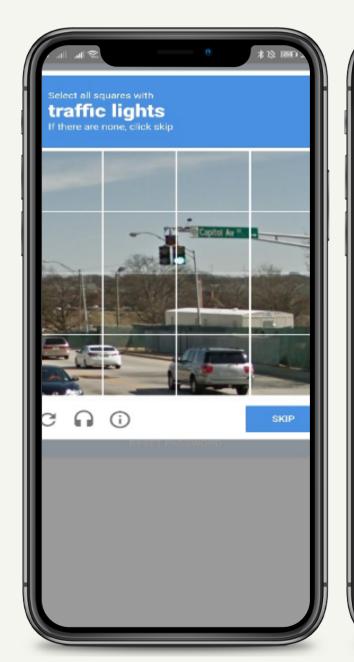

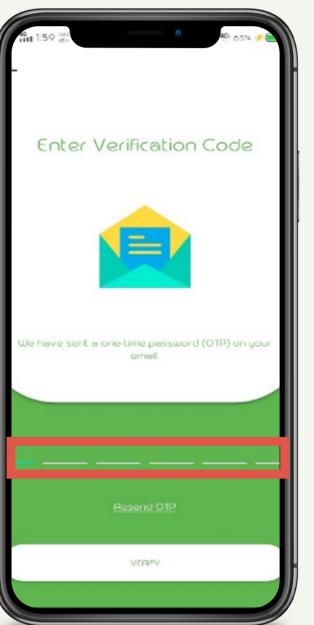

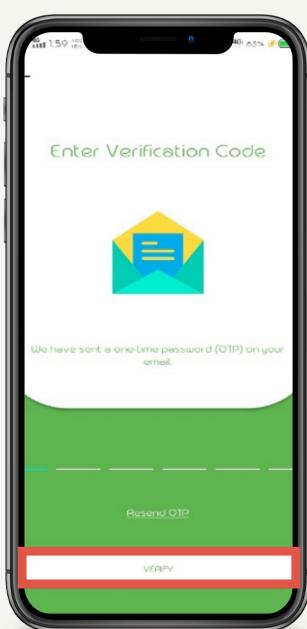

## Forgot and Change Password

- 8. Check the **CAPTCHA** verification.
- 9. Follow the instructions.
- 10. Provide the new password.

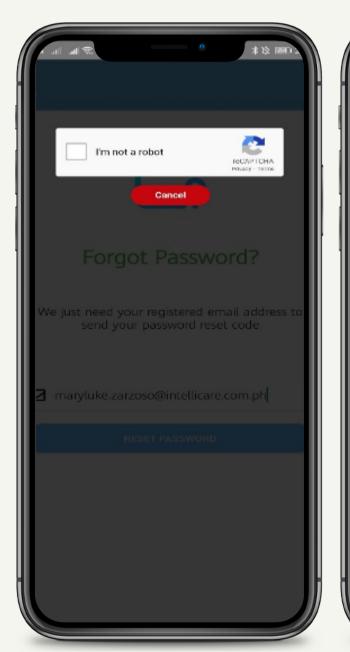

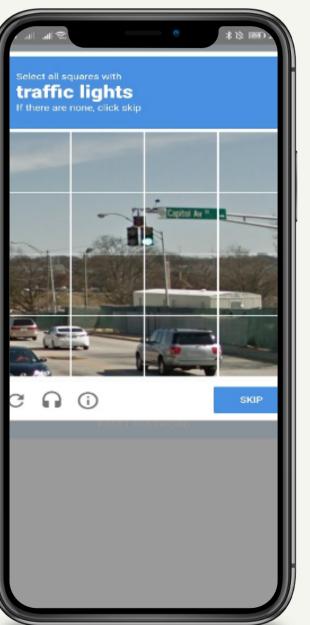

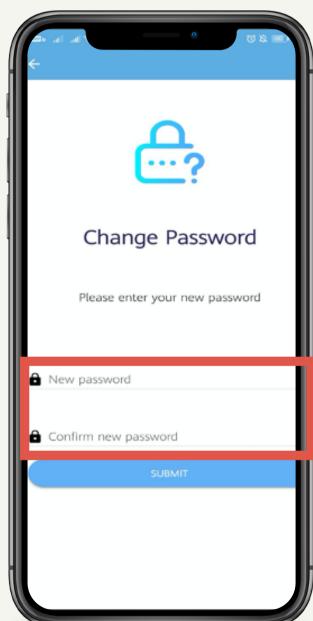

## **Change Password**

- 11. Tap **Submit** button.
- 12. Check the **CAPTCHA** verification.
- 13. Follow the instructions.

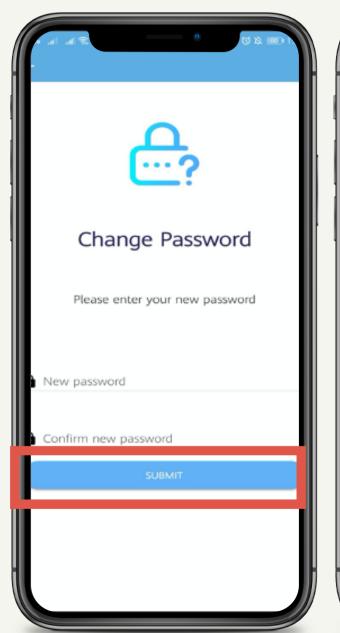

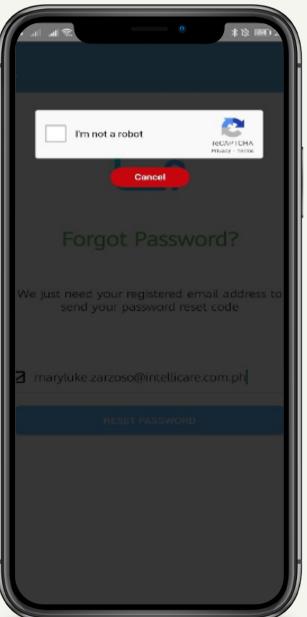

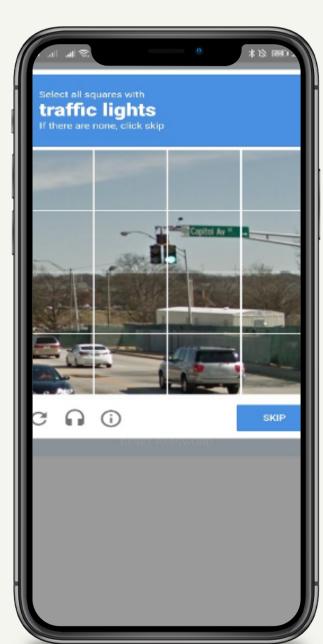

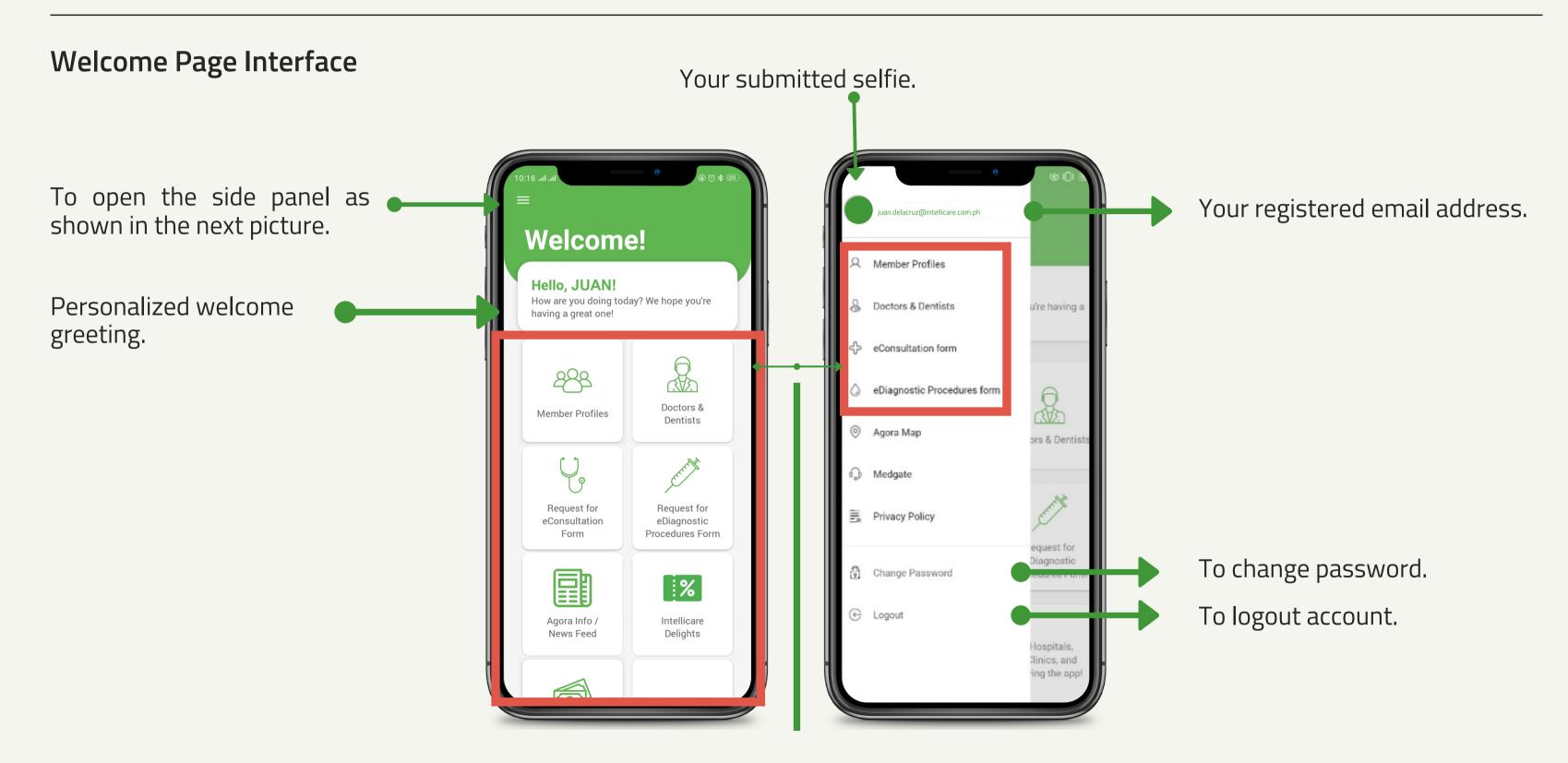

To log-in registered account

#### **Members Profile**

- Click any account to view the Member Information page.
- 2. Press the View Your Benefits button to access benefit details.

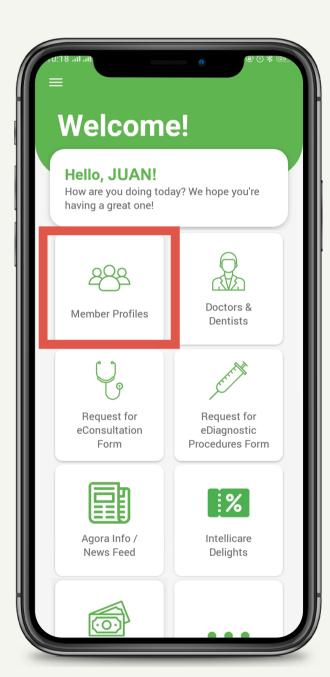

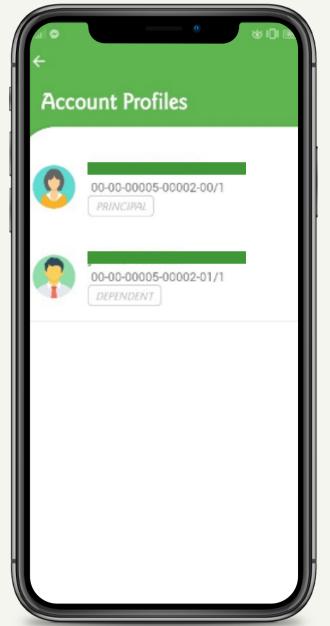

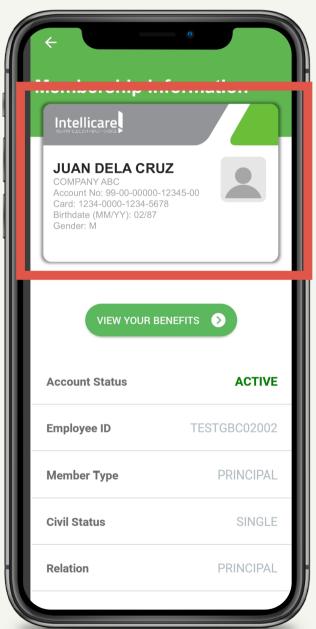

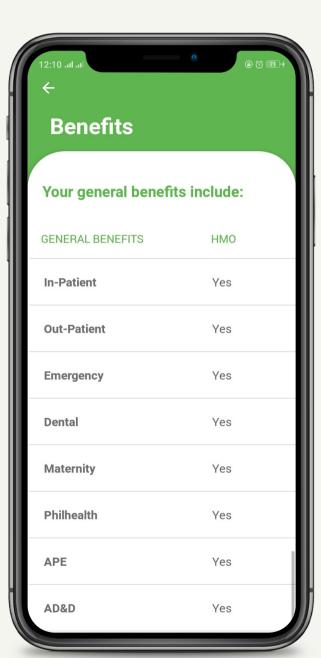

Account Profiles will appear. You can access your and your active dependents record.

Virtual Card

#### **Members Profile**

- 3. Press the **Approved Utilization** icon to view page.
- 4. Press the **Posted Utilization** icon to view page.

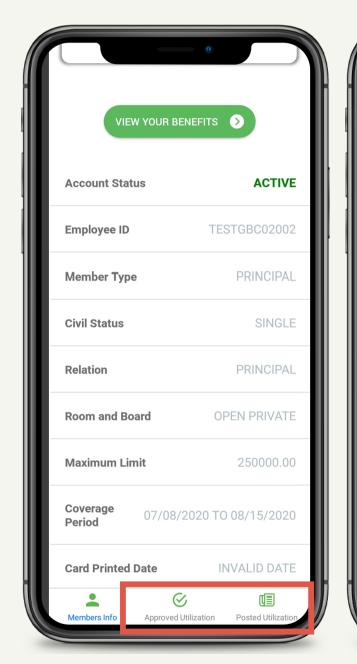

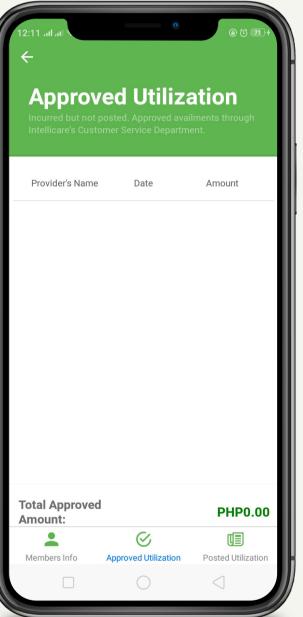

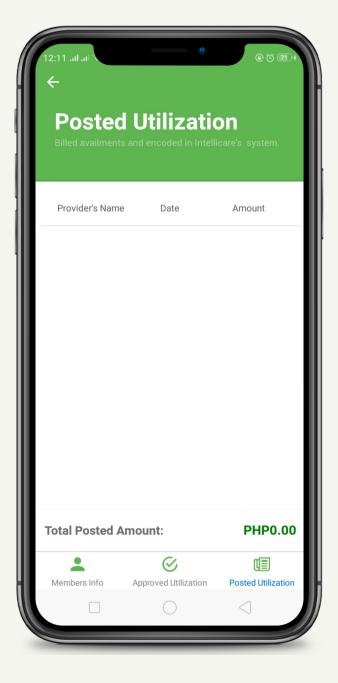

You can view the Provider's Name, Date, Amount and Total Approved Amount of your approved utilization.

You can view the Provider's Name, Date, Amount and Total Posted Amount of your posted utilization.

## **Doctor and Dentist Directory**

- 1. Search doctor's last name & specialization
- 2. Press the Search icon button.

Physician Directory page will appear. You can search by the following:

Doctor's Name (Last Name or First Name)
Hospital / Clinic
Specialization
City / Province

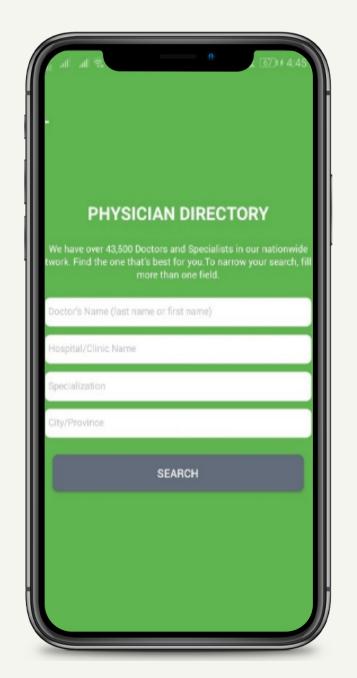

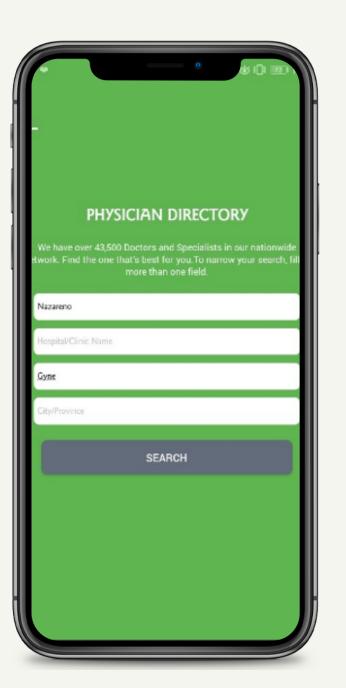

## **Doctor and Dentist Directory**

- 3. Select doctor / dentist
- 4. Choose affiliated facility
- 5. See details

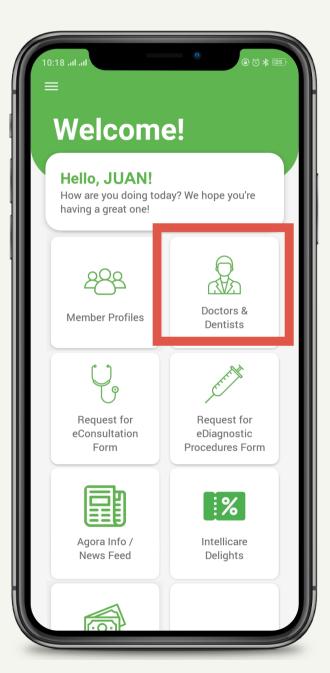

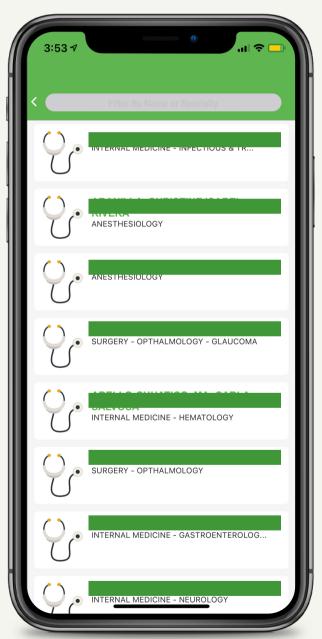

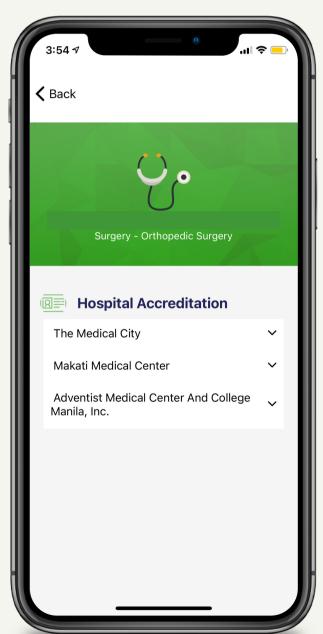

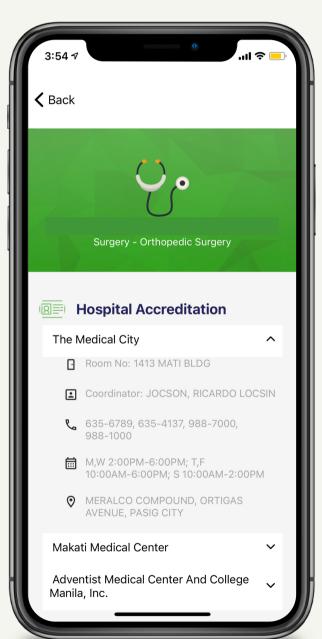

#### Generate eRCS1

- 1. Click Continue Request
- 2. Fill-out & Submit
- 3. Receive eRCS1 thru email

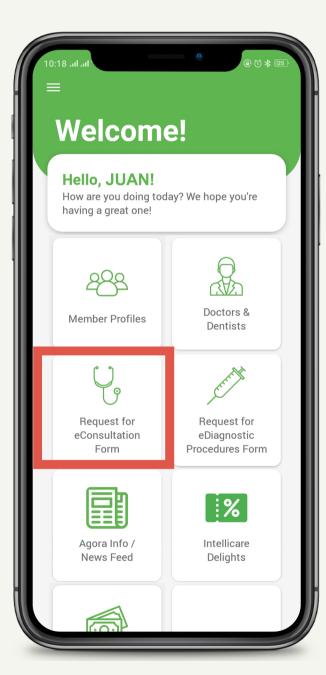

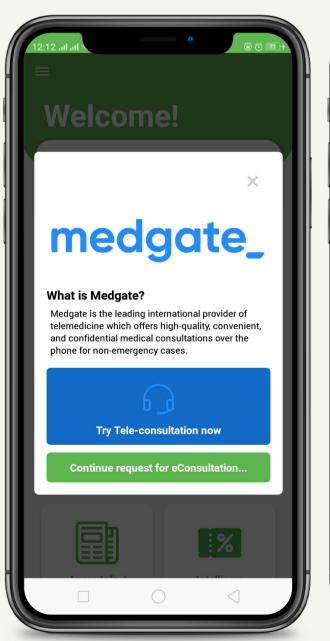

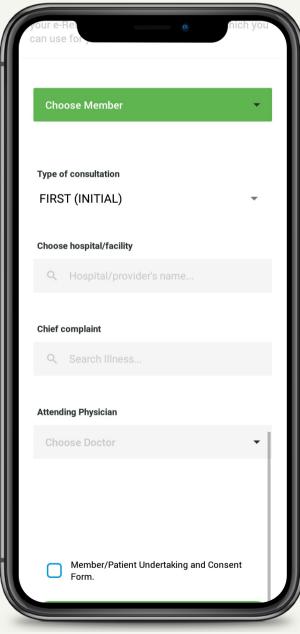

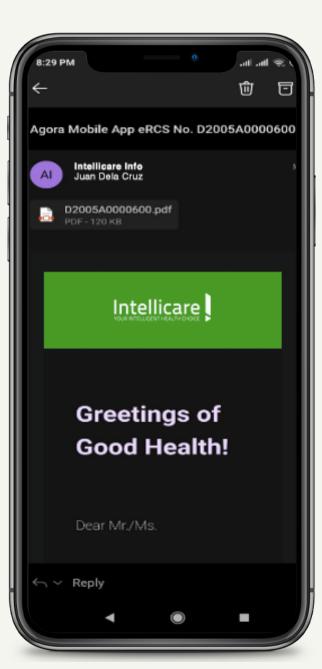

#### Generate eRCS1

4. Click Transaction History

5. See details

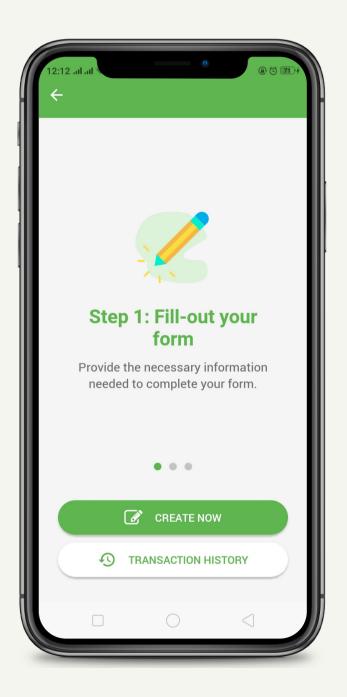

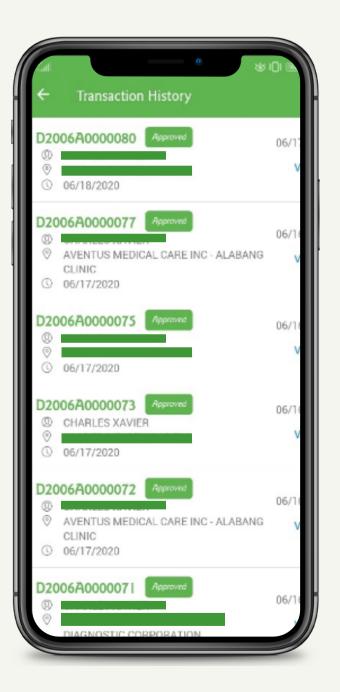

#### Generate eRCS2

- 1. Click Continue Request
- 2. Fill-out & Submit
- 3. Receive eRCS2 thru email

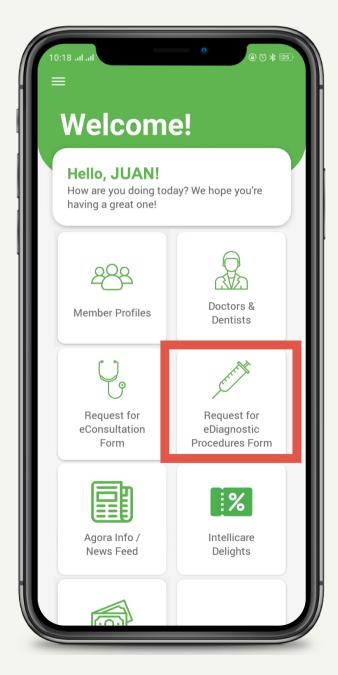

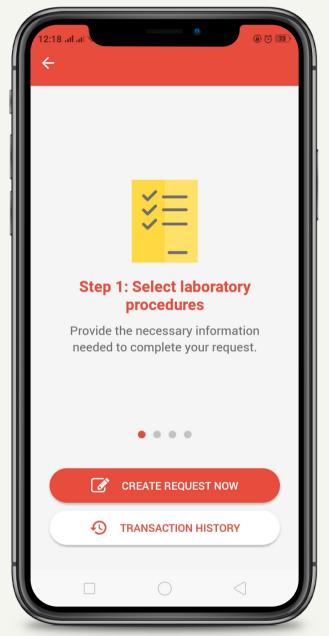

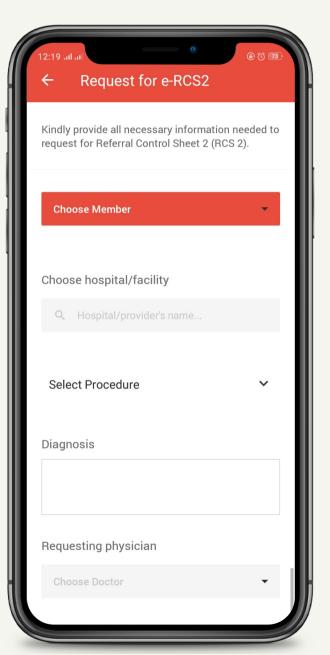

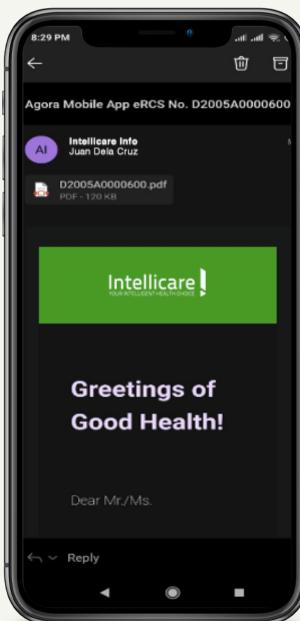

#### Generate eRCS2

4. Click Transaction History

5. See details

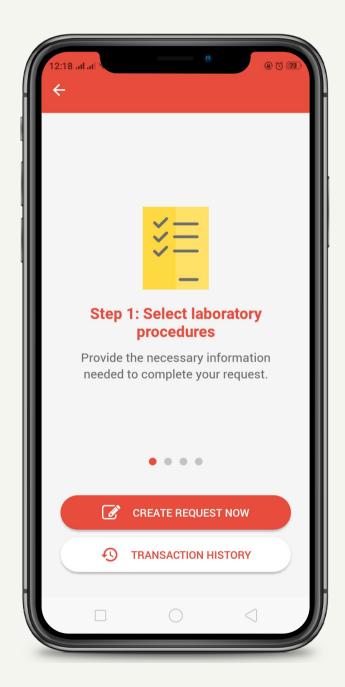

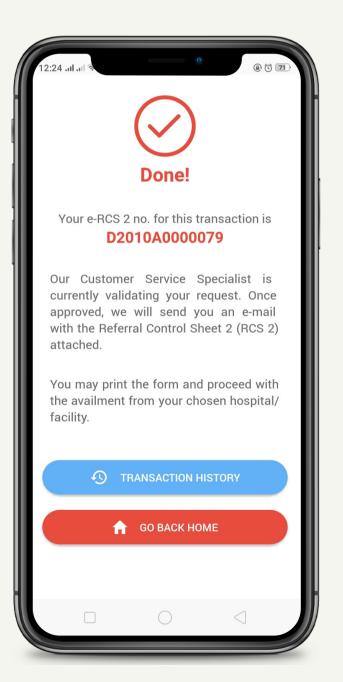

## **Medgate Teleconsultation**

- Click Try Medgate
   Teleconsultation
- 2. Fill-out & Submit
- 3. Wait for the call

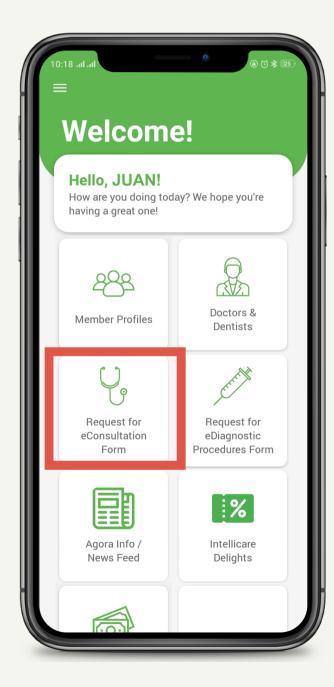

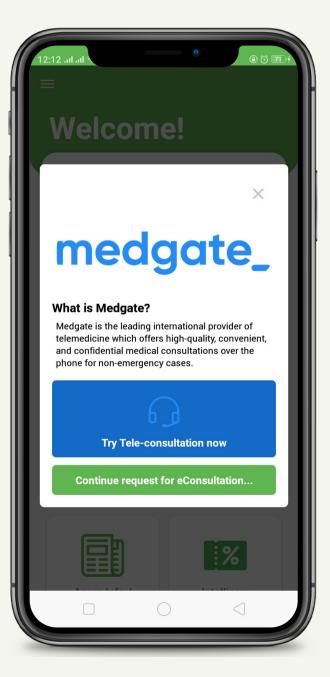

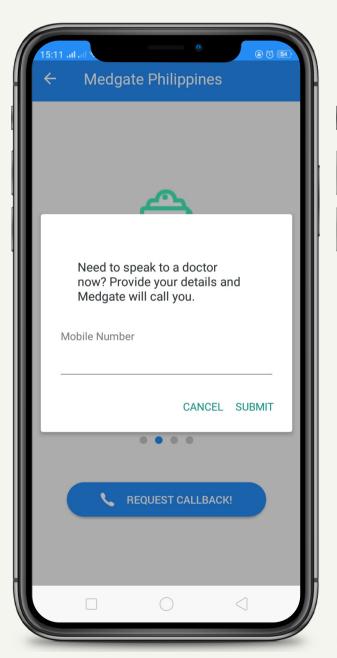

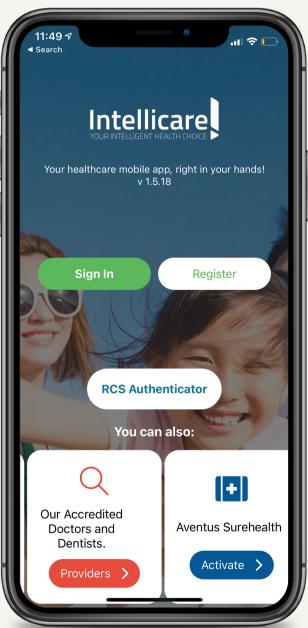

## Agora Map

- 1. Click the Agora Map
- 2. Click Explore
- 3. Search nearby hospitals or clinic
- 4. Swipe right to left to view facilities

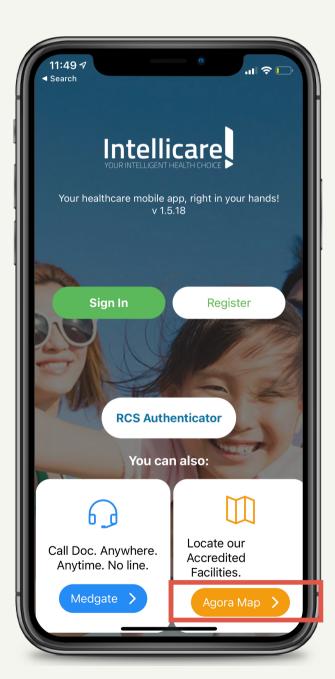

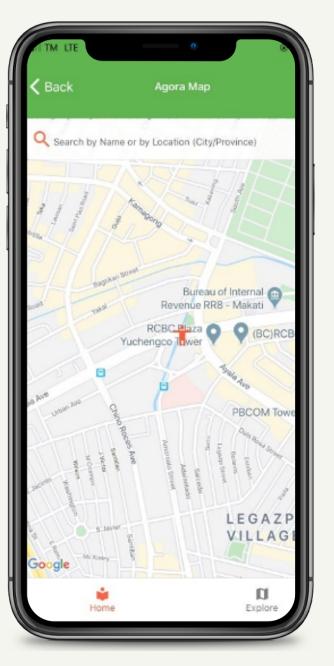

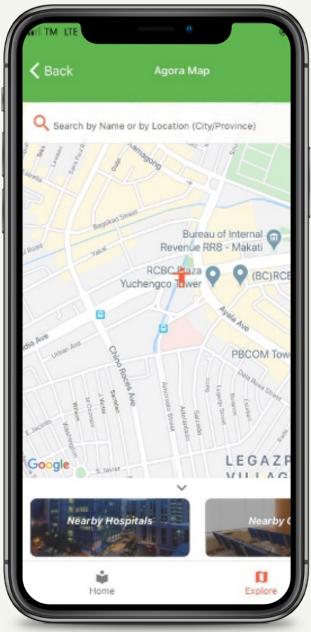

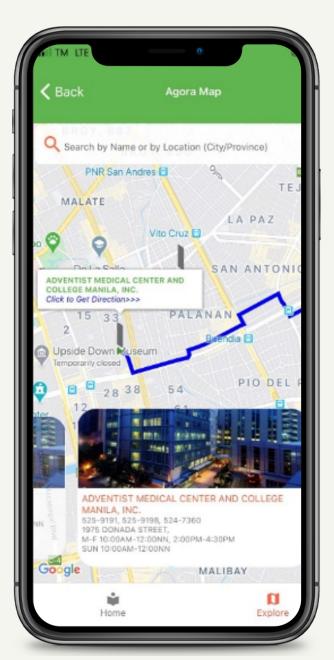

#### Where can I download the mobile app?

The App can be downloaded via Google Play Store and IOS App Store.

#### I registered in Intellicare Agora App, but have not been approved yet. How can I proceed with this?

An email to confirm your registration will be sent within 24 to 48 hours. While waiting you can enjoy using the other functionalities on the main page - Medgate, Agora Map and Providers Directory.

#### What are the accepted IDs so I can proceed with my enrollment in the mobile app?

| <ul> <li>Complex</li> </ul> | pany ID |
|-----------------------------|---------|
|-----------------------------|---------|

- Driver's License
- OFW ID
- PhilippinePassport

- Philhealth ID
- PRC ID
- Postal ID
- Senior Citizen ID

- Unified Multi-Purpose ID (UMID)
- SSS / GSIS ID
- TIN Card
- Voter's ID

#### Are my dependents allowed to use the Agora mobile app?

Yes, dependents can download the app. However, dependents can only access the open for all features such as Medgate Teleconsult, Agora Map and Providers Directory. Moreover, only Principal members can enjoy all the following features:

- Medgate Teleconsult
- Agora Map
- Providers Directory
- eRCS1 and eRCS2 Generation
- Member Profiles
- Benefits
- Approved Utilizations
- Posted Utilizations

#### What is e-RCS1 and eRCS2?

- e-RCS1 for regular consultations
- e-RCS2 for laboratories and diagnostic procedures

#### What is approved utilization?

Approved utilizations are incurred utilizations but not yet posted. These are approved availments through Intellicare's Customer Service Department.

#### What is posted utilization?

Posted utilizations are billed availments and encoded in the Intellicare system.

#### I checked my account information, but it is incorrect. How do I update membership details?

You may contact your HR representative and they will be the one to coordinate with Intellicare. Please prepare supporting documents as needed.

#### I cannot find my Intellicare card. To whom shall I request for card replacement?

You may contact your HR representative and they will be the one to coordinate with Intellicare.

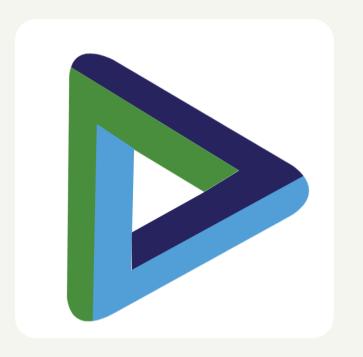

## **Intellicare AGORA**

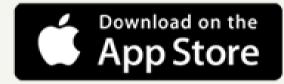

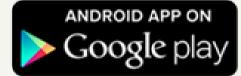

This user-guide contains confidential information and/or may also be legally privileged. It is intended solely for the use of the named addressees and any unauthorized dissemination or use by any other person or entity is strictly prohibited. If you are not the intended recipient you should not transmit, copy, print, disclose or otherwise make use of and/or place any reliance on this user-guide and its contents. If you have received this user-guide in error, you should immediately notify the sender delete all copies from your system. The views, opinion or advice as may be contained herein are those of the sending individual and do not necessarily represent that of Intellicare (Asalus Corporation) or bind Intellicare (Asalus Corporation). Intellicare (Asalus Corporation) shall not be liable for any alteration or falsification on this user-guide.

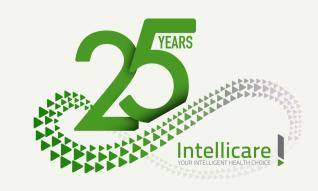